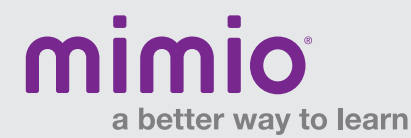

# MimioView Hardware Reference Card

The MimioView<sup>™</sup> document camera works seamlessly with MimioStudio<sup>™</sup> classroom software to display documents, 3-D objects, and microscope slides for your entire class to view. You can use the MimioView camera to display still images or live video.

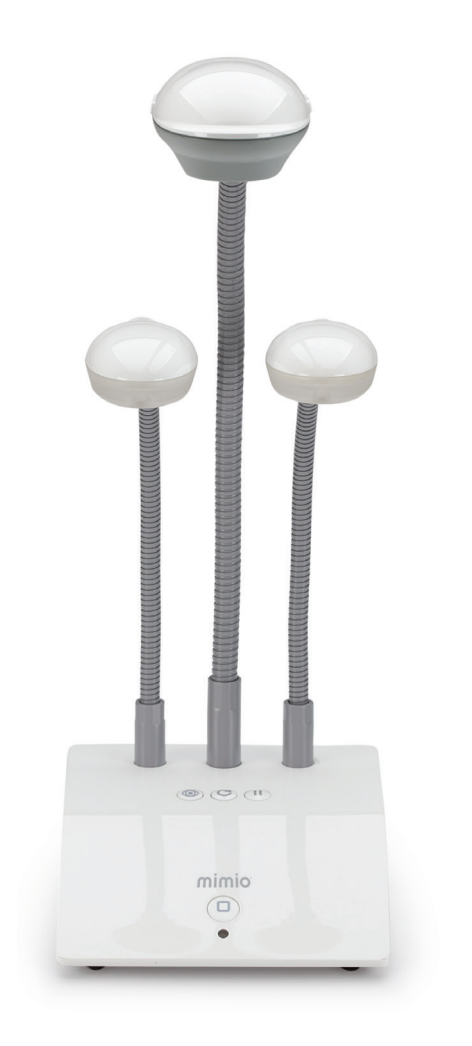

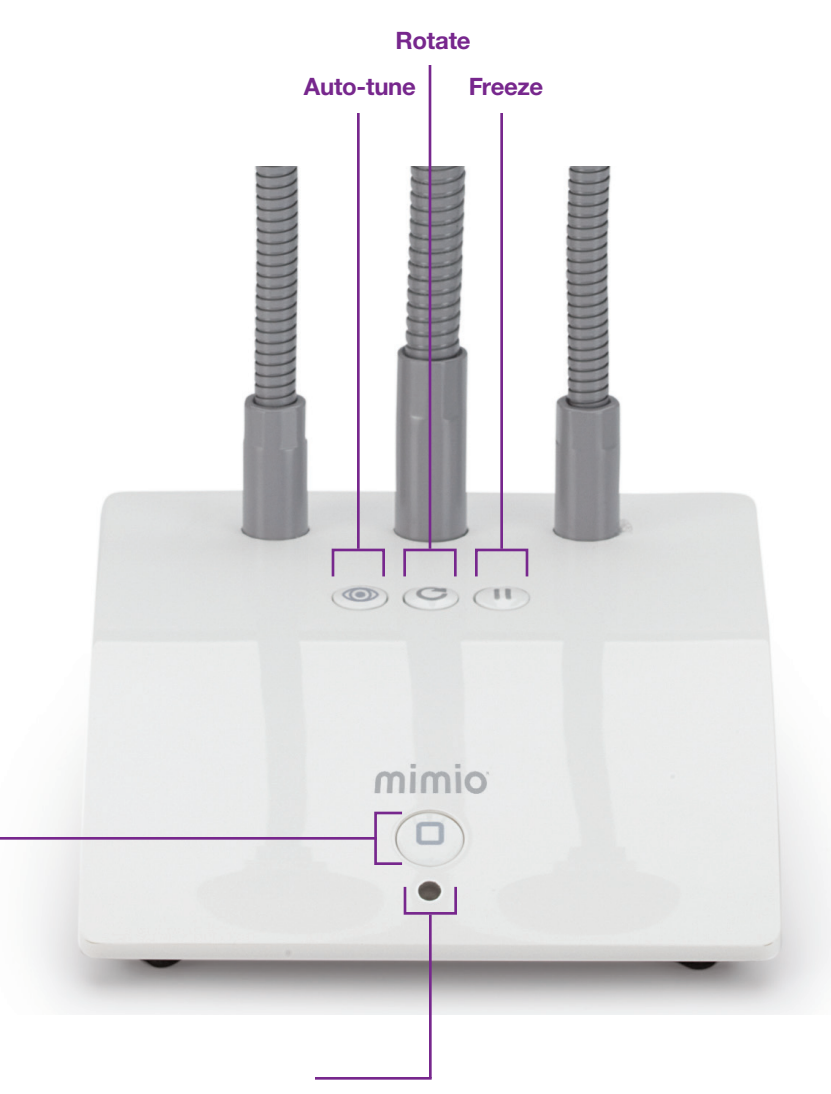

#### View Button

Press to open the MimioStudio™ View window and turn the camera and lights on.

Press again to close the MimioStudio View window and turn the camera and lights off.

#### Status Light

**Off:** Not receiving power; USB cable is not connected, or computer is turned off.

**Solid Green:** MimioView is connected and receiving power; MimioStudio software is running.

Flashing Green: MimioView is connected and receiving power; MimioStudio software is not running.

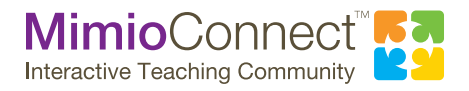

For more info, please visit us at mimio.com. Join our worldwide teacher community at mimioconnect.com. © 2013 Mimio

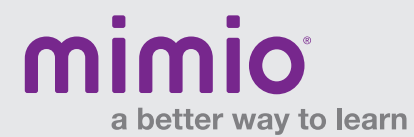

## MimioView / Windows Software Reference Card

Access the MimioView window by pushing the View Button on your MimioView, or by selecting View under the Applications Button on your MimioStudio Tools Toolbar.

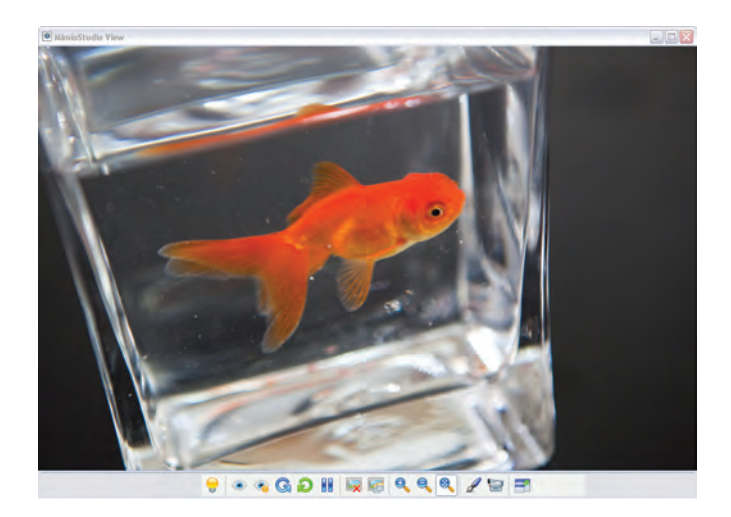

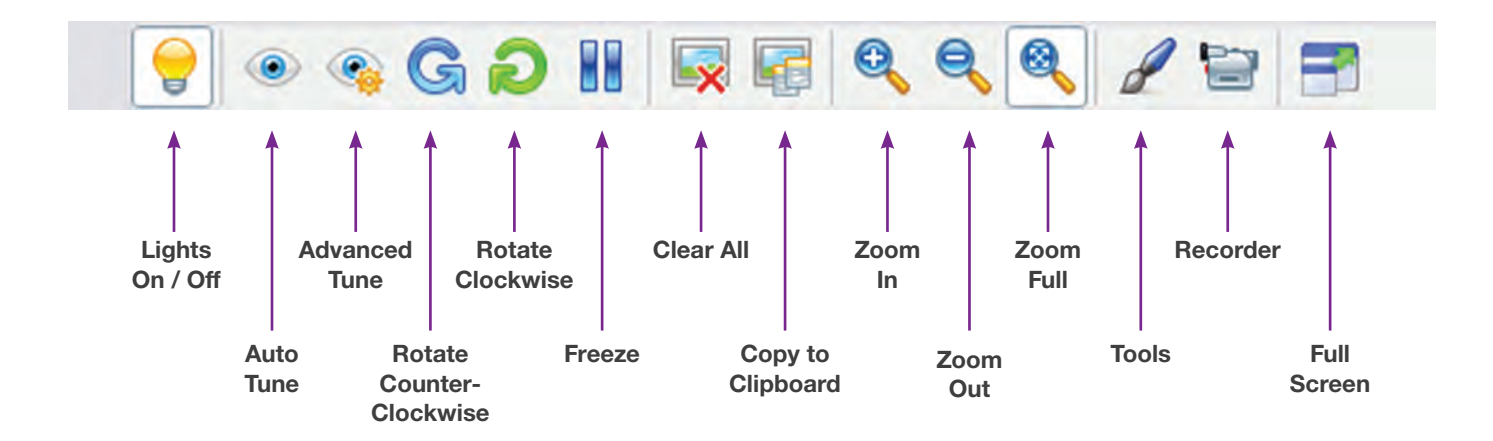

#### MimioView Window and MimioStudio Tools:

- + Mark up the MimioView window using your MimioStudio Tools.
- + Copy to Clipboard and paste the image into your MimioStudio Notebook.
- + Use the Clear All button to remove all markups from the MimioView window.

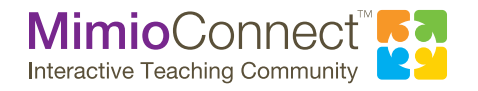

For more info, please visit us at mimio.com. Join our worldwide teacher community at mimioconnect.com.

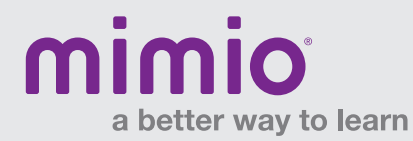

## MimioView Connecting to a Microscope

Using the included microscope adapter, you can display an image from a microscope with the MimioView™ document camera. The microscope adapter can be used with a 28 mm microscope eyepiece.

#### Displaying a Microscope Slide

- 1. Set up the microscope so that you have the desired view through the microscope eyepiece. Start with the low power objective on the microscope, and get the image focused.
- 2. Twist and lock the microscope adapter onto the MimioView camera head. Turn on the MimioView camera.
- 3. Slowly and carefully slide the other end of the microscope adapter onto the microscope eyepiece. Use caution to make sure that the image stays in focus while you attach the microscope adapter.

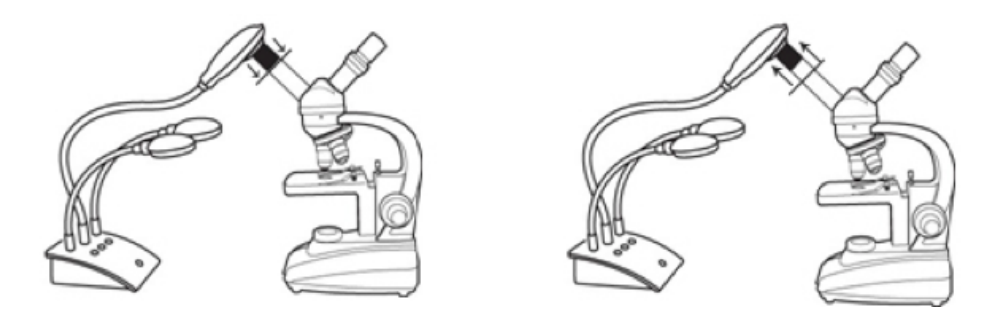

### TIPS:

You may need to adjust the microscope diaphragm or position it in-between settings to regulate the amount of light coming through.

 When attaching the microscope adapter on the eyepiece, make sure it fits squarely on the eyepiece. We recommend that you place the microscope adapter all the way onto the eyepiece, and then pull it back about halfway.

- 4. The image from the microscope is displayed in the MimioView window.
- 5. Make any adjustments\* necessary to the microscope and/or the MimioView camera to get the best image.
	- a. To adjust the image, press the Auto-Tune button on the MimioView camera, or use the manual adjustment in the MimioView window settings.
	- b. When the desired image is acquired, use the Freeze button on the MimioView camera or in the MimioView window settings to freeze the image.
	- c. Use the Zoom tools to zoom in/out on parts of the image as desired.

\*Just as with any microscope camera, you may have to make minor adjustments to get the best image from your microscope.

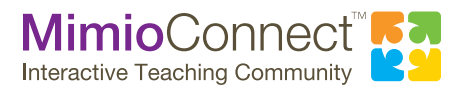

For more info, please visit us at mimio.com. Join our worldwide teacher community at mimioconnect.com. © 2014 Mimio

# mimio a better way to learn

# Mimio Quick Learn Session Summary

#### Mimio Interactive Systems

- • MimioStudio™ software options and updates
- Mimio interactive systems hardware review
- Connecting your Mimio interactive device to the computer
- Powering your Mimio interactive system
- Attaching your Mimio interactive system
- Using your Mimio interactive system

#### A Tour of MimioStudio

- Access the MimioStudio Notebook
- Access the MimioStudio Tools toolbar
- Learn about the MimioStudio Notebook menu
- Learn about the MimioStudio Tools toolbar
- Get an overview of MimioStudio Tools
- Practice using various MimioStudio Tools

#### Using the MimioStudio Gallery

- Access the MimioStudio Gallery
- Learn the difference between INK and MCF files
- Explore the functions of MimioStudio Gallery, including:
	- Navigating and Searching
	- Moving Gallery files within the Gallery
	- Importing Content Packs
	- Importing MCFs
- Import various file types into MimioStudio Gallery
- Export Gallery content

#### MimioStudio: Adding Content

- • Create interactive exercises with MimioStudio ActivityWizard
- Add content using the Copy/Paste method
- Add content using the Screen Clipping method
- Import content into MimioStudio Notebook using the Insert menu and Insert File button

#### MimioStudio: Formatting I

- Fixed Aspect Ratio
- Object Grouping
- Object Ordering
- Object Locking
- Object Transparency
- • Object Alignment

#### MimioStudio: Formatting II

- Adding Animations
- Object Cloning
- Object Hyperlinking
- Object Action Settings
- • Backgrounds/Templates

#### MimioStudio: Presenting Lessons

- Reveal Tool
- Spotlight Tool
- Calculator Tool
- Magnifier Tool
- • File Attachment
- Screen Annotation

## For more information and to register, please visit: mimio.com/QuickLearn. For more info, please visit us at mimio.com or 877.MY.MIMIO.

#### MimioStudio: Extending Lessons

- Page Transitions
- Recognize Text
- Text Tools
- Recorder

#### MimioStudio Gradebook

- MimioStudio software options and updates
- Overview of MimioStudio Gradebook
- Gradebook setup adding classes and students
- Adding activities
- Navigating the Gradebook
- Editing Gradebook information
- Generating class and student reports
- Exporting and importing data
- • Professional Development

#### MimioVote: Setup and Support

- How to download MimioStudio software
- • MimioVote™ assessment hardware review
- Connecting to the MimioHub™ wireless receiver
- Powering the MimioVote stations
- Unit buttons
- Cleaning the MimioVote units and station
- MimioVote Toolbar and Gradebook overview

#### MimioVote: Creating Assessments

- • Use MimioVote templates
- Create questions and answers
- • Create activities
- Practice conducting activities

#### Mimio Goes Mobile

- • MimioPad™ hardware review
- • Connecting the MimioPad wireless pen tablet
- Setting up the MimioMobile™ application
- • Control and Collaboration with the MimioMobile application
- Using MimioVote assessment with the MimioMobile application
- • Using the MimioMobile application in the classroom

#### MimioView: Setup and Support \*

- MimioStudio software options and updates
- • MimioView™ document camera hardware review
- Powering the MimioView camera
- Connecting the MimioView camera to your computer
- Microscope eyepiece adapter
- Using the device buttons and menu buttons
- Cleaning the MimioView camera

#### MimioConnect \*

© 2014 Mimio

- • About the MimioConnect® interactive teaching community
- • Grand tour of mimioconnect.com
- Searching for and downloading resources for your interactive classroom

\* *These sessions are offered as On-Demand only.*

Join our worldwide teacher community at mimioconnect.com.

• Sharing your content with the MimioConnect community